## **E-VOTE**

- **1.** Klicken Sie bitte auf **https://cockpit.scientificnet.org/pages/details/evote/evote.aspx** und loggen Sie sich im Cockpit ein.
- **2.** Geben Sie bitte die Nummer Ihrer Student Card ein (nicht die Matrikelnummer!) und klicken Sie auf KARTENNUMMER PRÜFEN:

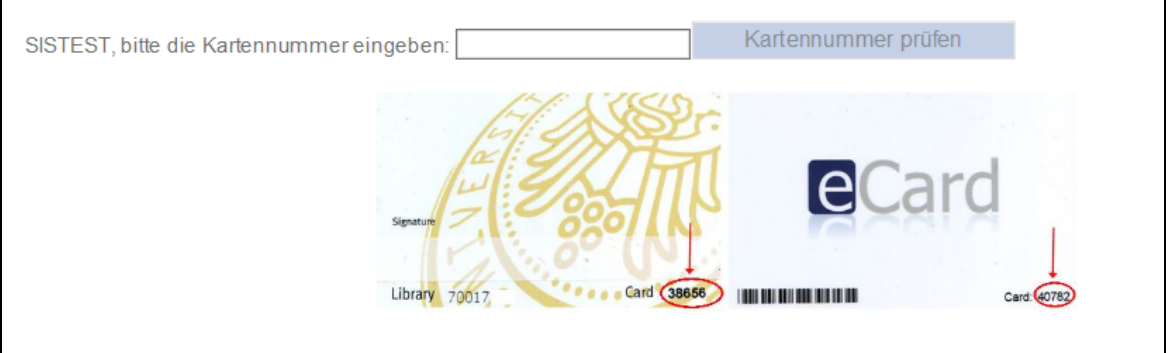

**3.** Unter ELECTIONS klicken Sie auf ein der aufgelisteten Gremien. Die Kandidatenliste wird jetzt sichtbar:

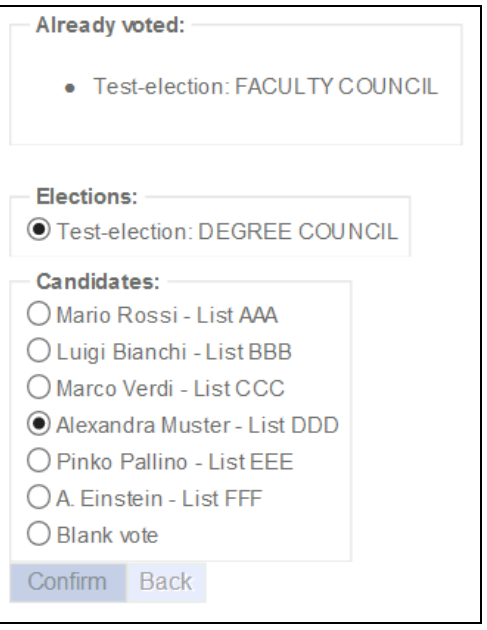

- **4.** Wählen Sie den Kandidat/die Kandidatin und klicken Sie auf BESTÄTIGEN.
- **5.** Um die Stimme für die anderen Gremien abzugeben, klicken Sie auf ZURÜCK und folgen Sie wieder den Schritten aus Punkt 3 bis 4.

Nachdem Sie Ihre Stimme für alle Gremien abgegeben haben, werden diese als ALREADY VOTED angezeigt.